### USER MANUAL

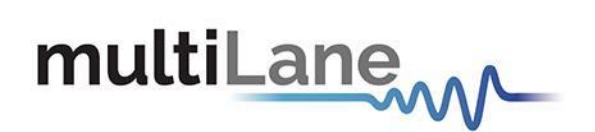

### **ML4015E User Manual**

Connection | Installation | Calibration | Measurement | Troubleshooting

**User Manual Revision 1.0, May 2024**

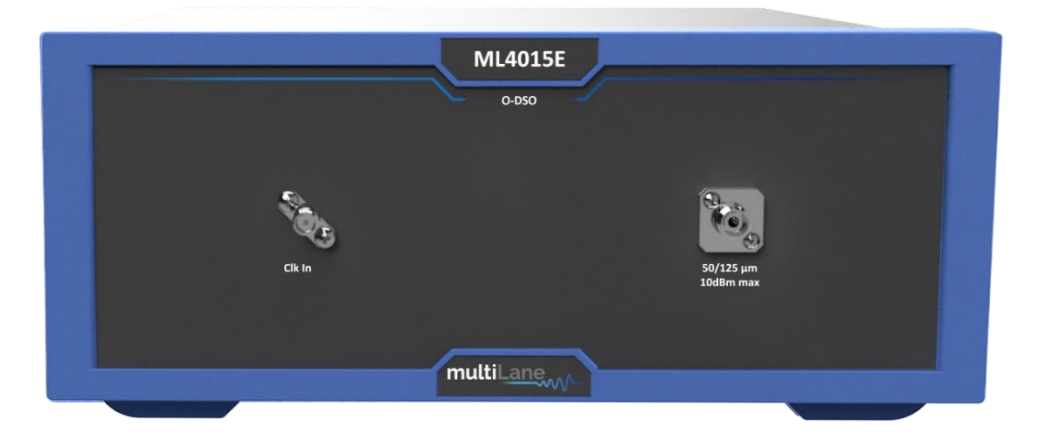

#### **Notices**

Copyright © MultiLane Inc. All rights reserved. Licensed software products are owned by MultiLane Inc. or its suppliers and are protected by United States copyright laws and international treaty provisions.

Use, duplication, or disclosure by the Government is subject to restrictions as set forth in subparagraph  $(c)(1)(ii)$ of the Rights in Technical Data and Computer Software clause at DFARS 252.227-7013, or subparagraphs (c)(1) and (2) of the Commercial Computer Software -- Restricted Rights clause at FAR 52.227-19, as applicable.

MultiLane Inc. products are covered by U.S. and foreign patents, issued and pending. Information in this publication supersedes that in all previously published material. Specifications and price change privileges reserved.

#### **General Safety Summary**

Review the following safety precautions to avoid injury and prevent damage to this product or any products connected to it. To avoid potential hazards, use this product only as specified.

Only qualified personnel should perform service procedures.

While using this product, you may need to access other parts of the system. Read the General Safety Summary in other system manuals for warnings and cautions related to operating the system.

#### **To Avoid Fire or Personal Injury**

**Use Proper Power Cord.** Only use the power cord specified for this product and certified for the country of use.

**Observe All Terminal Ratings.** To avoid fire or shock hazard, observe all ratings and markings on the product. Consult the product manual for further ratings information before making connections to the product.

Do not apply a potential to any terminal, including the common terminal that exceeds the maximum rating of that terminal.

#### **Do Not Operate Without Covers.**

Do not operate this product with covers or panels removed.

**Avoid Exposed Circuitry.** Do not touch exposed connections and components when power is present.

#### **Do Not Operate with Suspected Failures.**

If you suspect there is damage to this product, have it inspected by qualified service personnel.

**Do Not Operate in Wet/Damp Conditions. Do Not Operate in an Explosive Atmosphere. Keep Product Surfaces Clean and Dry**

*Caution statements identify conditions or practices that could result in damage to this product or other property.*

### <span id="page-2-0"></span>**CONTENTS**

This User Manual consolidates instructions to operate the MultiLane ML4015D Digital Sampling Oscilloscope.

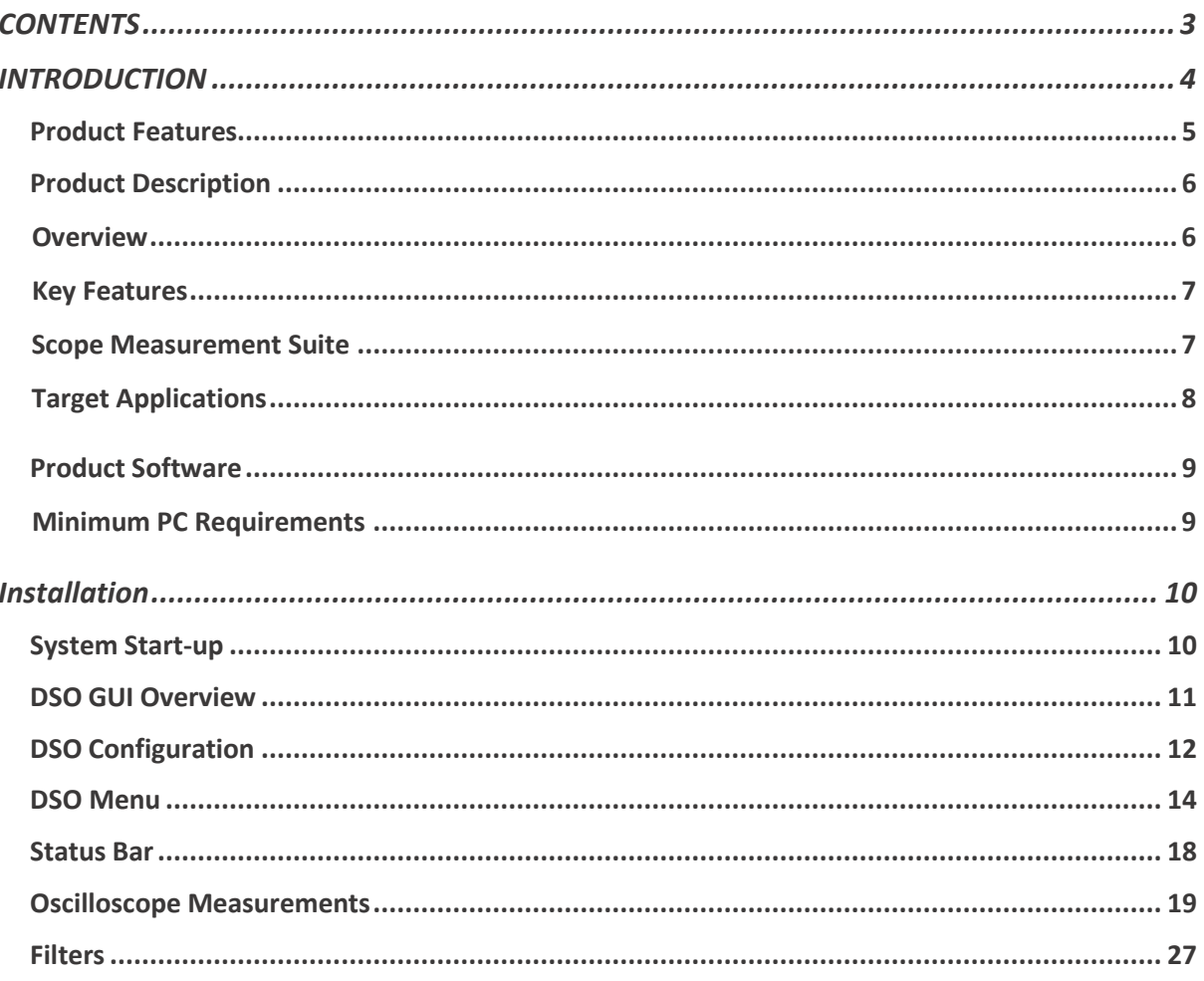

 $\mathsf 3$ 

### <span id="page-3-0"></span>INTRODUCTION

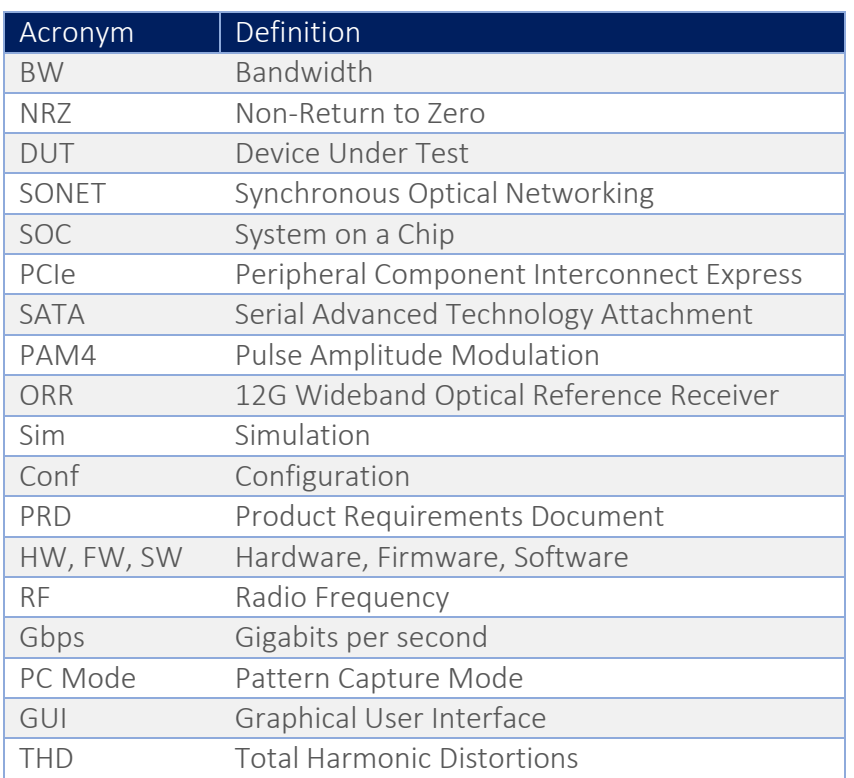

#### **Product Features**

- <span id="page-4-0"></span>• Noise floor:
	- $\triangleright$  5 µW at 25 GHz bandwidth.
	- $\triangleright$  6-7 µW at 42 GHz bandwidth.
- Sensitivity level -11dBm for a 25.78 Gbps NRZ signal.
- Up to 50-70 MHz sampling rate.
- Supports 802.3 TDECQ measurements via SSPRQ patterns.
- Less than 10secs TDECQ on an SSPRQ pattern.
- Comprehensive eye mask library.
- Extensive library of built-in DSP filters.
- Brand new user interface.
- **•** Precision TimeBase.
- Extremely low jitter.
- Optical bandwidth 25 / 40 GHz.
- Wavelengths between 1260 to 1650 nm single mode or 700 to 870 nm multimode.
- 32 GHz differential electrical sampler.
- Open Eye MSA support.
- 100G per wavelength and channel characterization.
- FPGA-based architecture enabling TDECQ measurements via capture of SSPRQ and PRBS16 patterns.
- An extensive library of built-in DSP filters such as Bessel-Thomson, CTLE, DFE, FFE, deembedding, and component emulation, all available free of charge in the standard GUI.
- Comprehensive eye mask library.
- Individual impulse response calibration performed at factory.
- Compact instrument footprint with a ruggedized enclosure and handle.
- Comprehensive set of APIs and associated sample scripts to accelerate automation development under Linux and Windows, supporting Python, LabView, Matlab, and C#.

#### <span id="page-5-0"></span>**Product Description**

- Installation explains how to configure and install the instrument as well as how to install the included system software.
- **Incoming Inspection provides a verification procedure for basic operation and** functionality.
- Accessories and Options lists the instrument options available along with the standard/optional accessories for this product.

#### <span id="page-5-1"></span>Overview

The **DSO** Digital Sampling Oscilloscope (DSO) is a fully integrated, ultra-compact Ethernet controlled instrument that automatically performs accurate eye diagram and pattern capture analysis to characterize the quality of transmitters and receivers, interconnecting with a specified input BW. It is operational under Windows and Linux.

The **DSO** implements a statistical under-sampling technique with comprehensive software libraries for eye measurement, jitter analysis and processing of NRZ data, thus enabling:

- Eye measurements with the following classes of operation:
	- o Oscilloscope Measurements
	- o NRZ Measurements
	- o PAM4 Measurements
	- o Multiple measurements
	- o Mask Test
- Advanced pattern acquisition with pre-emphasis measurements.
- **■** Jitter component decomposition
- Filtering
- De-Embedding
- **E** Frequency domain plots

#### <span id="page-6-0"></span>Key Features

- High-value instrument grade sampling scope optimized for high-speed data analysis.
- External reference clock input
- Single ended and differential electrical inputs supported.
- Eye capture, jitter, rise/fall, histogram, mask measurement, pattern capture, S21 Capture & frequency domain, all in a single instrument.
- Multiple modules can be controlled via fast Ethernet 100Base-T.
- The DSO tool can operate in a data acquisition only mode where the data is saved on multiple acquisitions for post processing.
- Supports high density parallel application with scalable concurrent testing.
- Ultra-compact form factor replaces conventional rack test solutions and solves impractical physical requirements of testing large lane counts. DSO can mount into the Verigy 93K.
- User friendly GUI enables zooming, markers, X/Y histograms, overlays, pre-emphasis with simultaneous measurement statistical captures.
- Load and analyze data that was previously captured in simulation mode.
- Capability to save statistical measurements, data files and configurations.
- Color graded display for visualizing jitter and noise distributions
- Standard stress masks selection for LRM precursor, LRM post-cursor, LRM symmetric and LRM Clean Eye.
- Mask user defined, auto-detect mask support.
- **•** Percentage of failing points
- Save data and mask.
- Load mask file.

#### <span id="page-6-1"></span>Scope Measurement Suite

- Mask margin, alternate mask margin rules available
- The mask margin (positive or negative) can be extracted for a defined number of points that fail, thus allowing for DUT quality assessment, control and binning
- The number of failed points for a region can be returned as well as the actual points that failed.
- Eye opening, eye height and width, eye amplitude, top, base, hi, lo, peak to peak, max, min
- Rise/ fall time, single edge measurement in pattern capture
- Total edge jitter
- Statistical histogram measurements
- Crossing point, crossing percentage
- Advanced pattern measurements:
	- o Eye measurements on specific bits of the pattern

7

- o Single edge measurement in pattern capture
- o Pre-emphasis (positive and negative, height bandwidth)
- Jitter analysis
	- o Deterministic jitter.
	- o Random jitter.
- S-parameters & harmonic distortions

#### <span id="page-7-0"></span>Target Applications

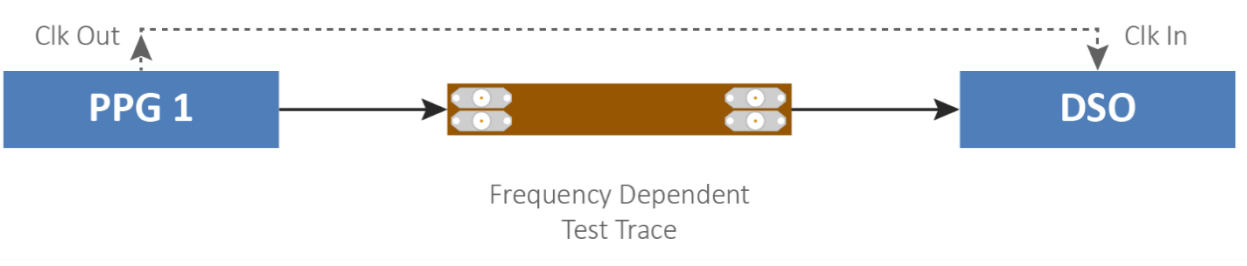

*Figure 1: DSO Application*

- Interconnect testing (SFP, SFP28, CFP, CFP2, CFP4, QSFP, QSFP28,...)
- Backplane testing
- Interference and crosstalk testing
- Receiver jitter tolerance testing equalizer characterization
- Electro-optical module testing
- Electrical stressed eye testing for 100 Gbps Ethernet, MLD/CAUI application, OIF CEI-28G-VSR, CPPI-4, CAUI-4, 32G Fiber Channel chip module (c2m)
- High speed SerDes testing & characterization.
- Handheld 10G test equipment for field Installation and maintenance
- Multi-port or line card system testing
- In-Situ testing of high port count systems
- Can be mounted in Automatic Test Equipment (ATE) or in socketed load board.
- Telecom equipment tests for installation and maintenance
- Fiber channel, Ethernet, PON, parallel optics, etc.
- High port count burn-in test
- Research and development applications

#### **Product Software**

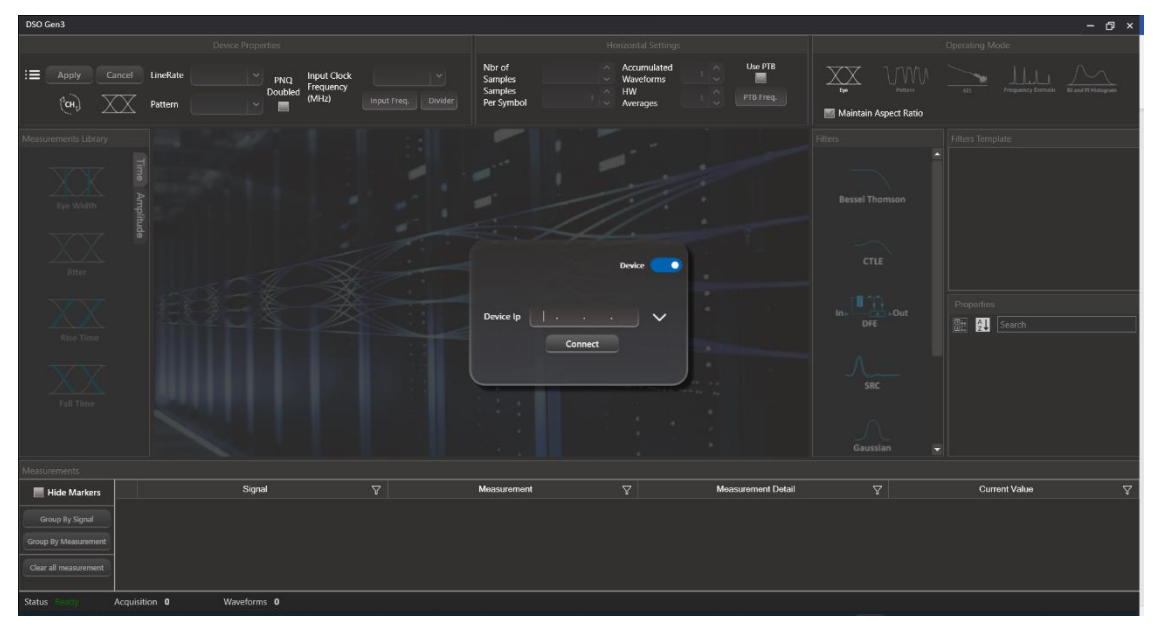

*Figure 2: DSO GUI*

#### <span id="page-8-0"></span>Minimum PC Requirements

The Windows PC properties for the MultiLane software must meet the following specifications:

- Windows 7 or greater
- Minimum 4 GB RAM
- 1 Ethernet card to establish connection with the device.
- USB connector
- Pentium 4 processor 2.0 GHz or greater
- .NET Framework 4.0

*NOTE: It is recommended to connect the DSO via Ethernet to a single PC only, preventing conflict from multiple user commands.*

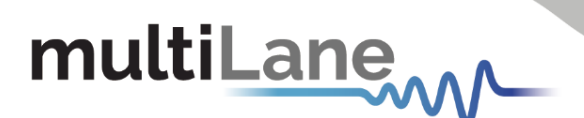

### <span id="page-9-0"></span>Installation

This section address installation and bring-up of the instrument, addressing the following topics:

- System start-up
- Connection guide

#### <span id="page-9-1"></span>**System Start-up**

To use the **DSO** under Windows XP, Windows 7 and Vista, it is important that the correct start-up sequence is followed:

- Ensure Microsoft .NET [Framework](http://www.microsoft.com/downloads/details.aspx?FamilyId=333325fd-ae52-4e35-b531-508d977d32a6) 4.0 is installed
- Install the DSO GUI software.
- Connect the power cable to the power jack and field it with a 12  $V/$  3 A supply.
- Note power plug is already included in the package accessories.
- Communication through USB to the instrument is required to configure its own IP only.
- Install the USB driver to the PC
- Change the IP of the DSO to fit in the network range by and using the software DSO Conf
- Communication through Ethernet port is required for data acquisition.
- Connect the PC to the DSO through an Ethernet cable, no driver required.
- Now the DSO is powered up, having the right IP, the Ethernet cable links the instrument to the PC with the GUI correctly installed.
- To open the GUI, double click on the software icon located in the Desktop directory.
- To characterize the signals fielding the instrument, check the Data and Connection configuration.

*NOTE: This release supports Ethernet connection for the software applications, and the USB port* is used only to configure the device IP Address (note that the IP should be in the same range of the *network)*

#### <span id="page-10-0"></span>**DSO GUI Overview**

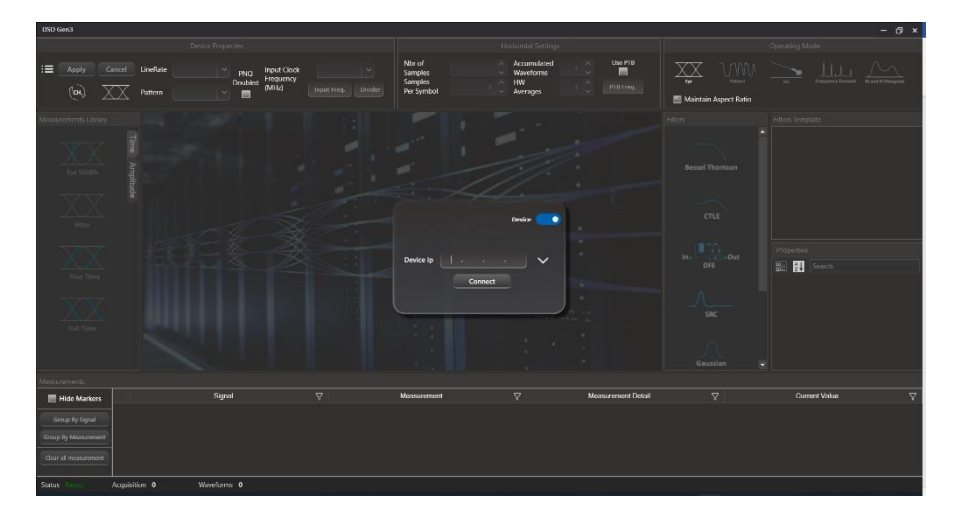

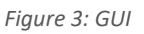

- Open DSO Gen3 Gui after installation
- The "Connect to DSO" window will popup.
- Click on the Device Button if you want to load a simulation.

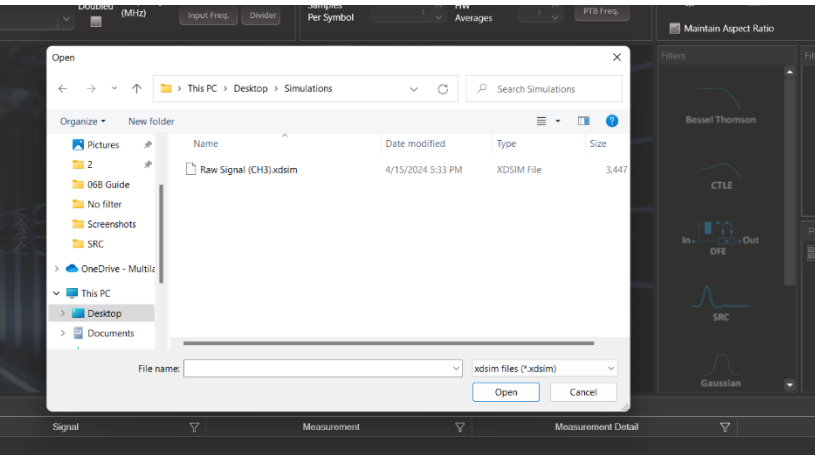

•This window will popup, Navigate and choose the file you want to simulate.

- To connect to your device, Keep the switch in device mode.
- Type in the device IP address then press connect.

| DSD-04935 - 372-34-200-80                 |                                          |                                                                |                                                         |                                                                                                  |                                 |                                          |                         | $ \sigma$ $\times$      |
|-------------------------------------------|------------------------------------------|----------------------------------------------------------------|---------------------------------------------------------|--------------------------------------------------------------------------------------------------|---------------------------------|------------------------------------------|-------------------------|-------------------------|
|                                           | <b>Device Properties</b>                 |                                                                |                                                         | Horizontal Settings                                                                              |                                 |                                          | Operating Mode          |                         |
| $=$<br>Apply<br>Cancel<br>$X\overline{X}$ | 26,5625<br>GM/s<br>٠<br>v<br>Puttern 127 | Input Clock<br>Rate/32<br>Frequency<br>(MALO)<br>830.078125 12 | Nbr of<br>Ľ<br><b>Samples</b><br>Samples<br>Per Sendost | Accumulated<br>Weekens<br>HW<br>×<br>$\sim$<br>2048<br>$\mathbf{1}_{\mathbf{v}}$<br>$V$ Averages | Use $773$<br>$\sim$<br>A v<br>٠ | $\overline{\text{XX}}$<br>ww             | llu <i>I</i> n          |                         |
|                                           |                                          |                                                                |                                                         |                                                                                                  |                                 | of Grid Lines [all Maintain Aspect Ratio |                         |                         |
| Measurements Library                      | <b>Raw Signal X</b>                      |                                                                |                                                         |                                                                                                  | $\mathbf{v}$ .                  | Filters                                  | <b>Filters Template</b> |                         |
|                                           |                                          |                                                                |                                                         |                                                                                                  |                                 |                                          | Raw Signal              |                         |
| X<br>Fye Width                            |                                          |                                                                |                                                         |                                                                                                  |                                 | <b>Bessel Thoreson</b>                   |                         |                         |
| $\overline{\alpha}$                       |                                          |                                                                |                                                         |                                                                                                  | ۰                               |                                          |                         |                         |
| Ø                                         |                                          |                                                                |                                                         |                                                                                                  |                                 | CTLE                                     |                         |                         |
|                                           |                                          |                                                                |                                                         |                                                                                                  | ø                               |                                          |                         |                         |
|                                           |                                          |                                                                |                                                         |                                                                                                  | $\langle \alpha \rangle$        | $\mathbf{H}_{\text{max}}^{\text{in}}$    | Properties              |                         |
|                                           |                                          |                                                                |                                                         |                                                                                                  | $\Box$                          | the l<br>DFE                             | 正田<br>Search            |                         |
|                                           |                                          |                                                                |                                                         |                                                                                                  |                                 |                                          | Color                   |                         |
|                                           |                                          |                                                                |                                                         |                                                                                                  | $\theta$                        | Λ                                        |                         |                         |
|                                           |                                          |                                                                |                                                         |                                                                                                  |                                 | sac                                      |                         |                         |
|                                           |                                          |                                                                |                                                         |                                                                                                  |                                 |                                          |                         |                         |
|                                           |                                          |                                                                | 0.96, 0.07                                              |                                                                                                  |                                 | n.                                       |                         |                         |
|                                           |                                          |                                                                |                                                         |                                                                                                  |                                 | Coussian<br>٠                            |                         |                         |
| Monsporrents                              |                                          |                                                                |                                                         |                                                                                                  |                                 |                                          |                         |                         |
|                                           |                                          | $\overline{Y}$                                                 | <b>Measurement</b>                                      | v.                                                                                               | <b>Measurement Detail</b>       | $\overline{\mathbf{Y}}$                  | Current Value           | $\overline{\mathbf{Y}}$ |
| - Hide Markers                            | Signal                                   |                                                                |                                                         |                                                                                                  |                                 |                                          |                         |                         |
| Group by Signal                           |                                          |                                                                |                                                         |                                                                                                  |                                 |                                          |                         |                         |
| <b>Group By Measurement</b>               |                                          |                                                                |                                                         |                                                                                                  |                                 |                                          |                         |                         |
| <b>Our all measurement</b>                |                                          |                                                                |                                                         |                                                                                                  |                                 |                                          |                         |                         |
|                                           |                                          |                                                                |                                                         |                                                                                                  |                                 |                                          |                         |                         |
|                                           |                                          |                                                                |                                                         |                                                                                                  |                                 |                                          |                         |                         |

*NOTE: Any data file that has already been saved using the DSO software can be loaded.*

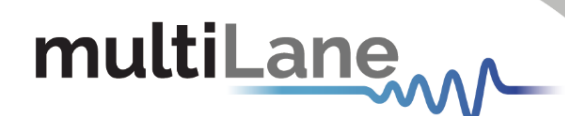

#### <span id="page-11-0"></span>**DSO Configuration**

#### Connection Configuration

Change the configuration as needed:

- The default display name of the target DSO can be edited as preferred.
- The IP of the DSO connected by writing it next to "IP" label.

#### Data Configuration

The DSO has 3 SMA inputs (two for the differential data RF Input + and RF Input  $-$ , and one for the Clock input).

#### External Clock Operation

Clock Input in normal mode ranges between 5 and 525 MHz (710 MHz for certain models):

- Choose the Normal Operation radio button to use the onboard timing generator.
- Enter the target line rate less Line Rate (Gbps) into the **Gbit Rate** field or choose a Gbps value, example: 10.709, 10.625, 10.3125, 9.95328, 8.5, 6.25, 4.25 and 3.125, 25.78125, 26.5625, 53.125, 106.25
- Specify the number of packets; it can be 4, 8, 16, 32, 64, 128, 256 or 512

Each packet consists of 512 sample points per UI, which are duplicated when drawing the eye.

Eg: 256 packets correspond to 131072 points per pattern, and 262144 points per eye (131072 for each of the 2 UIs displayed in eye mode).

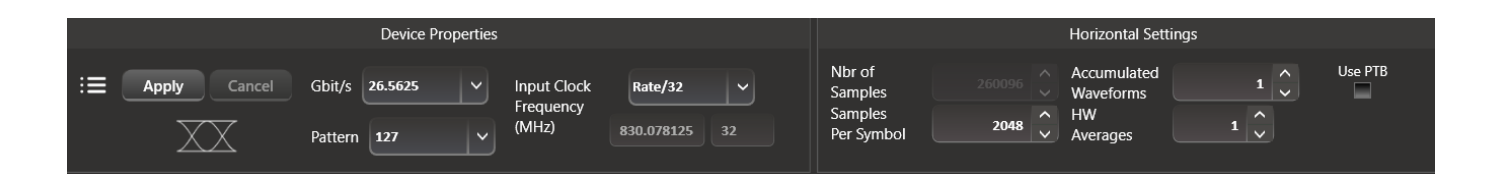

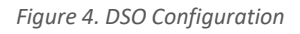

- Enter the percentage level of rising and falling times in the **NRZ Thresholds** field.
- Enter the **External Reference Clock Frequency** in MHz or as a factor of the bit rate.

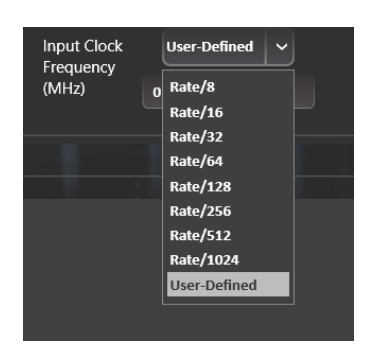

■ Clock rate can vary from 50 MHz to (525/710) MHz, with an amplitude range from 0.05 to 1.5 Vpp

- **Typically, this will be rate / 8,16,32,64,... 1024, but can be any other rate as well.**
- Enter the **Pattern Length** of the data feeding the DSO to capture the full pattern Note: Incorrect pattern length would still display the eye capture, however full pattern capture is required for certain features of the software such as Jitter Decomposition, PTB and Filters.

E.G.: Pattern Length = 127 for PRBS-7, The Pattern length of PN(n) is  $(2^{n})$  - 1.

multiLane

- To get wander correction, check the box then choose between the 3 frequencies, 1024 or 2048 or 4096 Hz.
- To retrieve the last configuration, disconnect from here  $\mathbf{E}$ then reconnect.
- To capture more points for sharper measurements, accumulate the number of points from all the acquisitions by entering the total number of points to persist in the accumulate field. This will set the number of points filling the entire eye diagram. For both UI's, half this number of points will be displayed in the pattern diagram. Accumulation works in infinite persistence mode, and unless the points are cleared or the connection is reset, all acquisitions will take part in the accumulated result with equal amounts of points randomly selected from each acquisition.

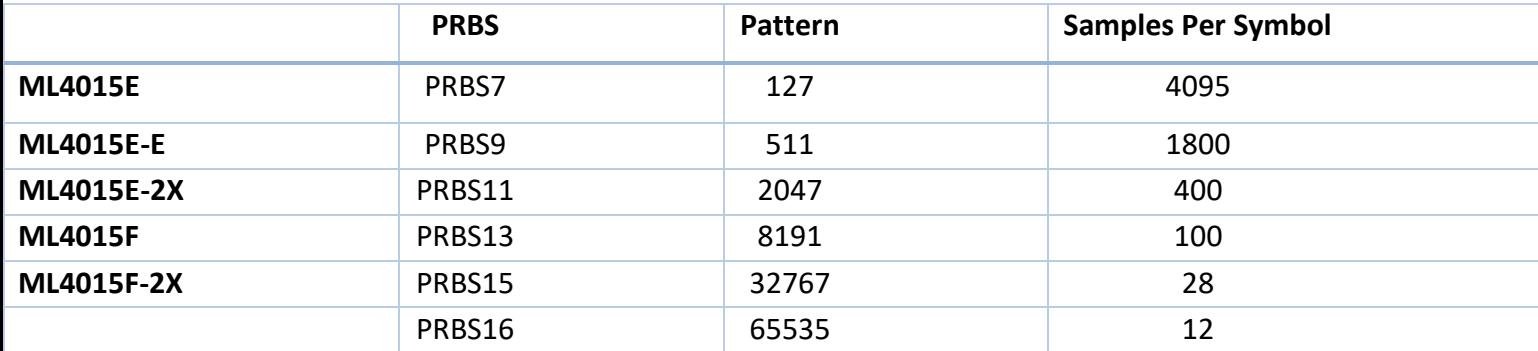

PS:

- All ML4015 in this table follow the same configuration.
- Always click on "PNQ Doubled" when the Pattern is doubled.

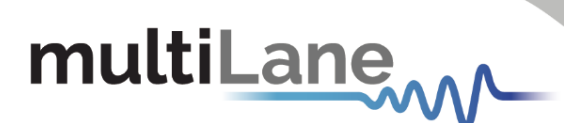

#### **DSO Menu**

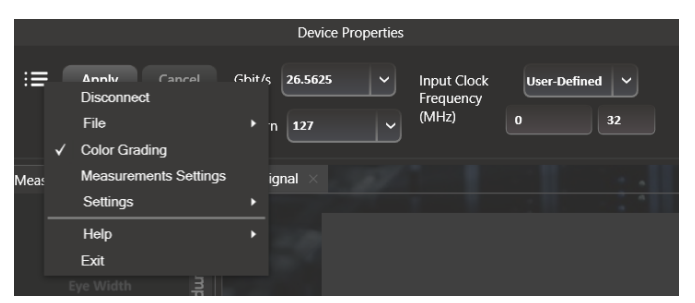

*Figure 6: DSO menu bar*

#### <span id="page-13-0"></span>File Menu

Save: after clicking on this icon, a save window appears, enabling you to save configurations, data and measurements files for each acquisition.

In the case of being connected to multiple DSOs, there are check boxes next to each DSO, check the one related to the needed DSO and save preferences. Each checked DSO has a separate folder. If the 3 options Conf, Data and Measurements are checked; in this folder 3 kinds of files will be found.

> **Conf**: select to save the configuration file. **Data**: select to save the data file. **Measurements**: select to save the statistical measurements files.

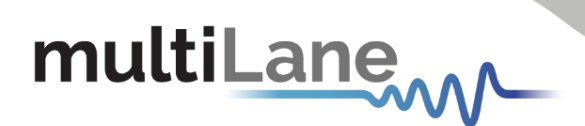

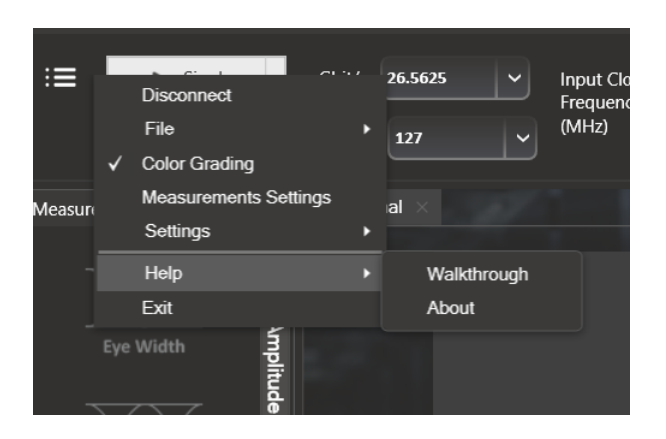

The version for this software can be found after selecting the "**About"** under "**help**" menu option.

Zooming can be done by clicking on the graph and dragging, which would draw a dotted window. When the mouse is released, the graph will zoom to display only the content within the drawn box. This method of zooming may alter aspect ratio of the graph is the drawn box is of disproportional dimensions.

Zooming also can be done using the mouse wheel when the Ctrl button is held. This method will maintain the original aspect ratio of the graph.

In order to go back to the initial view, right click on the graph, and choose "**Undo All Zoom/ Plan**"

#### Panning

The position of the graph in the display window can be panned by dragging the graph with the mouse while the Ctrl key is held.

#### Copy, Save, Undo Zoom and Print a Graph

Right clicking the graph exposes these features:

**Copy**: copy the present graph as an image into clipboard. **Save Image As**: save the present graph in the desired location. **Page Setup**: view page information for printing. **Print**: print the graph. **Show point values**: display the coordinates of points when hovering over them in the graph. **Un-Zoom**: undo the last zooming performed. **Undo All Zoom/ Plan**: undo/reset all zoom actions.

#### Operating Modes

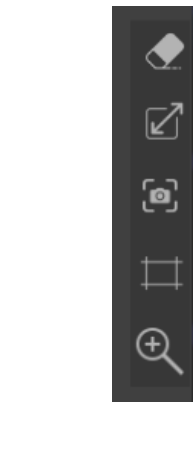

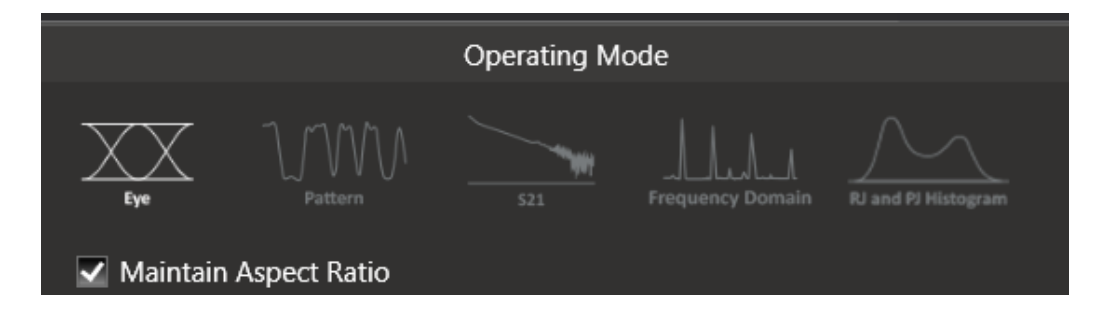

*Figure 7: Supported DSO GUI Operating Modes*

Selecting **Operating Modes** in upper right corner allows navigation between:

- **Eye Measurement Mode:** 
	- o Oscilloscope Measurements
	- o Multiple measurements
	- o NRZ Measurements
	- o PAM4 Measurements
	- o Mask Test
- Pattern Capture Mode includes jitter decomposition.
- S-Parameter Mode
- **Filter Frequency Domain Mode**

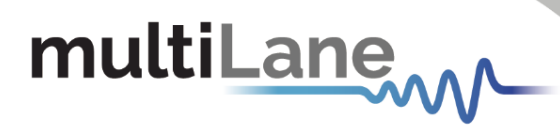

#### Eye Measurement Mode

<span id="page-16-0"></span>Regardless of hardware or simulation mode, it is possible to draw the eye and capture measurements after filling the configuration window and connecting to the instrument. In Eye Mode, in order to draw the eye diagram, click on the **Start Data Acquisition** button

Check the **Check All** button to view all the eye measurements down the screen for one time or select the needed measurement only by pressing on the desired icons. Use the second option to reduce measurement operation time.

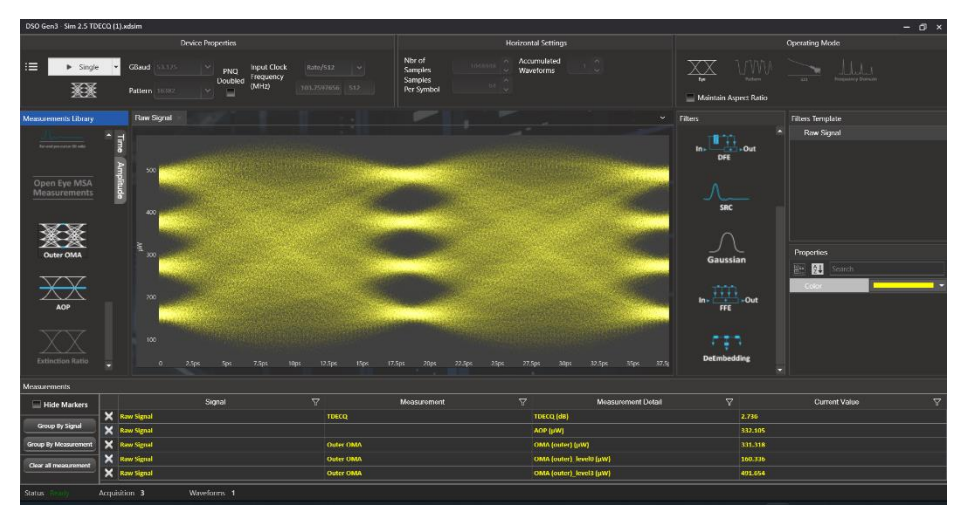

*Figure 8: Measurements Mode*

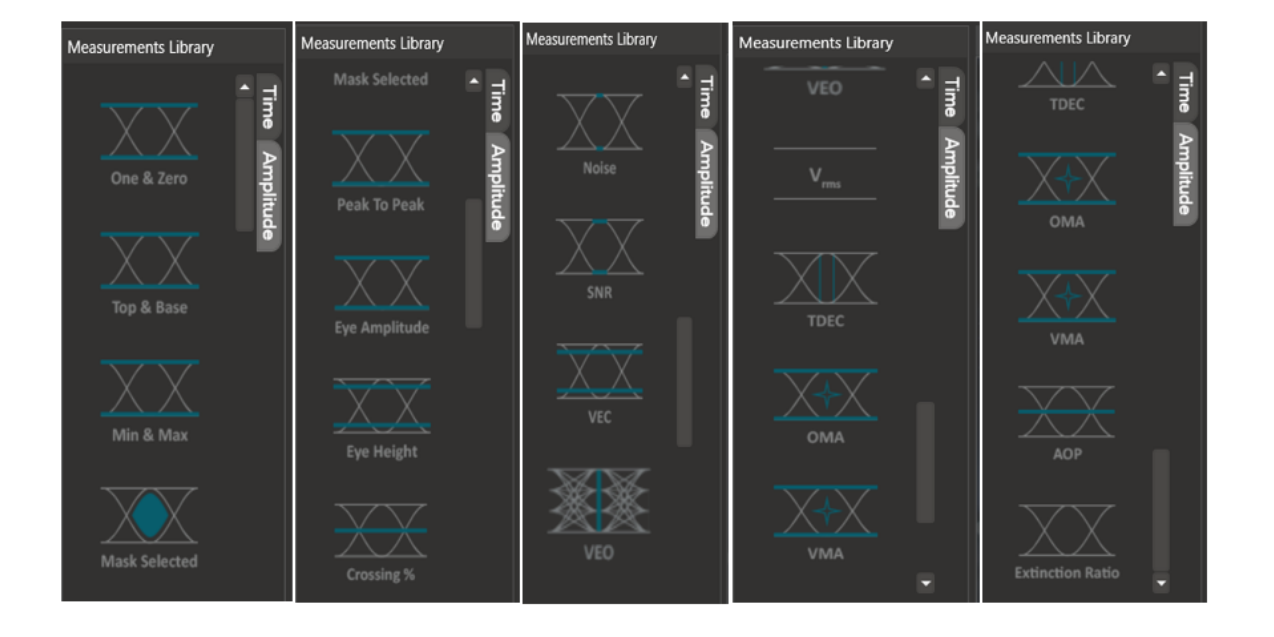

#### **Status Bar**

#### Number of Samples

The status bar displays the number of kilo-samples captured in the Eye mode. '1K Samples' is equivalent to 1000 sample points in the Eye graph, including accumulated point when applicable.

#### Operation Status

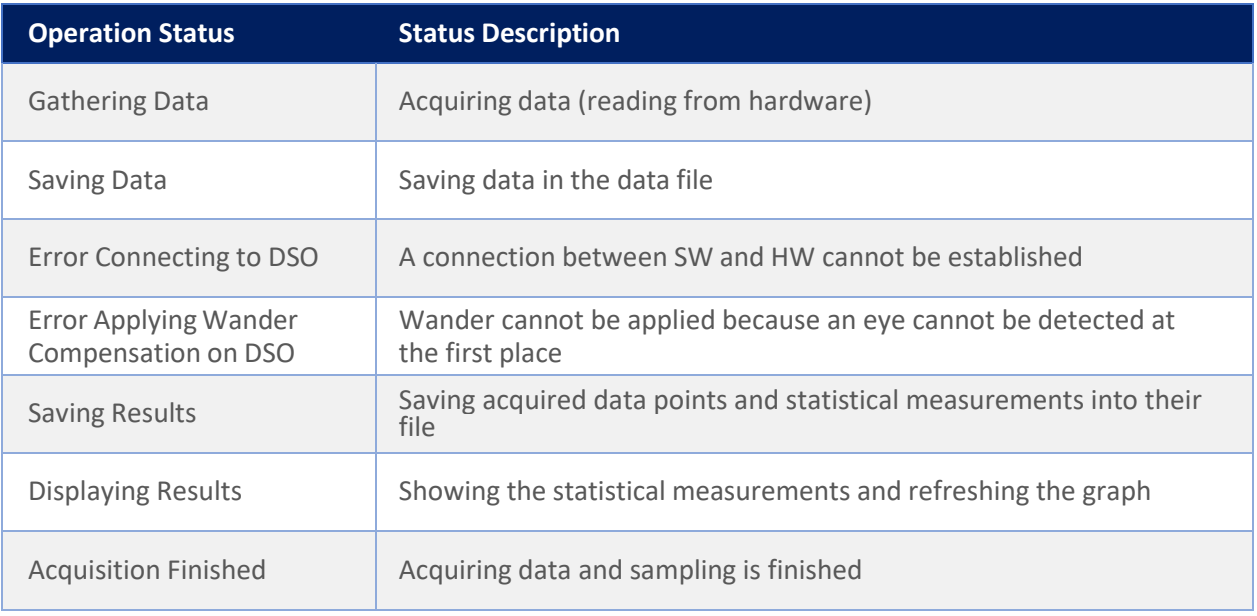

*Table 1: Operation Status Messages*

#### **Oscilloscope Measurements**

<span id="page-18-0"></span>While capturing the eye, a user can perform measurements by simply clicking the corresponding buttons: Top, Base, Min, Max, Fall time, Rise time, Peak to Peak, Eye Amplitude, Eye Height, Eye Width, Jitter, and the crossing percentage. The **Check All** text box can be selected to capture all the measurements in one action.

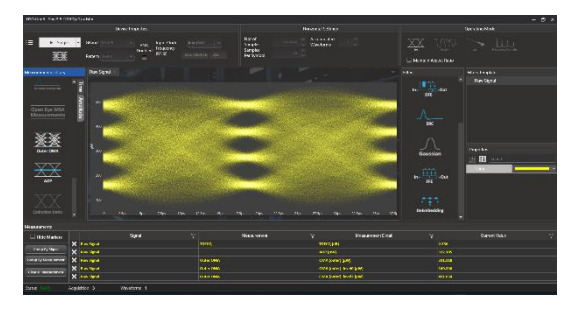

When multiple DSOs are connected, and after drawing all the eyes or patterns, the measurements are displayed for all DSOs down the screen in the tables.

#### **Markers**

This feature by default is off; in order to use it, switch it to on by choosing the **On** radio button, under the **Markers** group box.

A pair of movable markers in both X-axis and Y-axis is displayed. The horizontal and vertical markers help bound the measurement region by giving the difference between the 2 horizontal and vertical markers.

The results are displayed at the top of the graph. Picosecond or UI isthe unit of the X axis; mV is the unit of the Y axis.

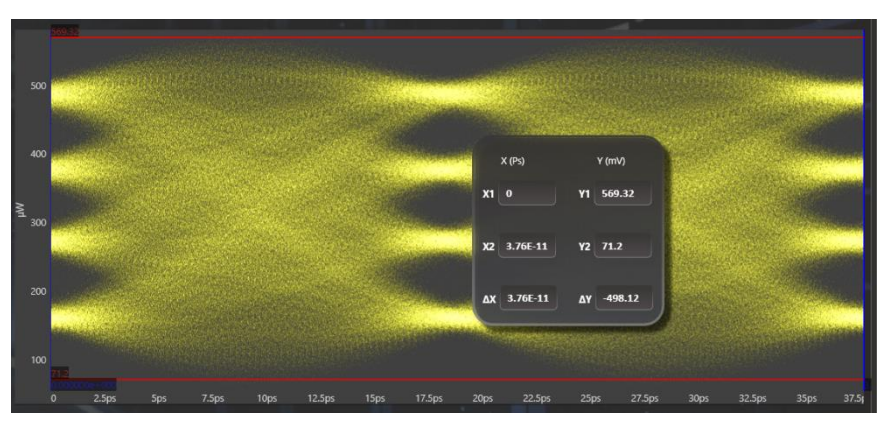

- First select the marker to be moved; it should be highlighted in yellow.
- Drag the markers to the required location.
- The marker values displayed in the textboxes bottom left can be used to manually specify the marker positions.
- Markers help verify horizontal and vertical measurements, such as jitter, eye width, eye height, and mask margins. They can be dragged manually to view the delta or difference between 2 markers.

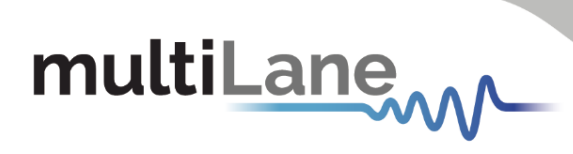

#### Measurements

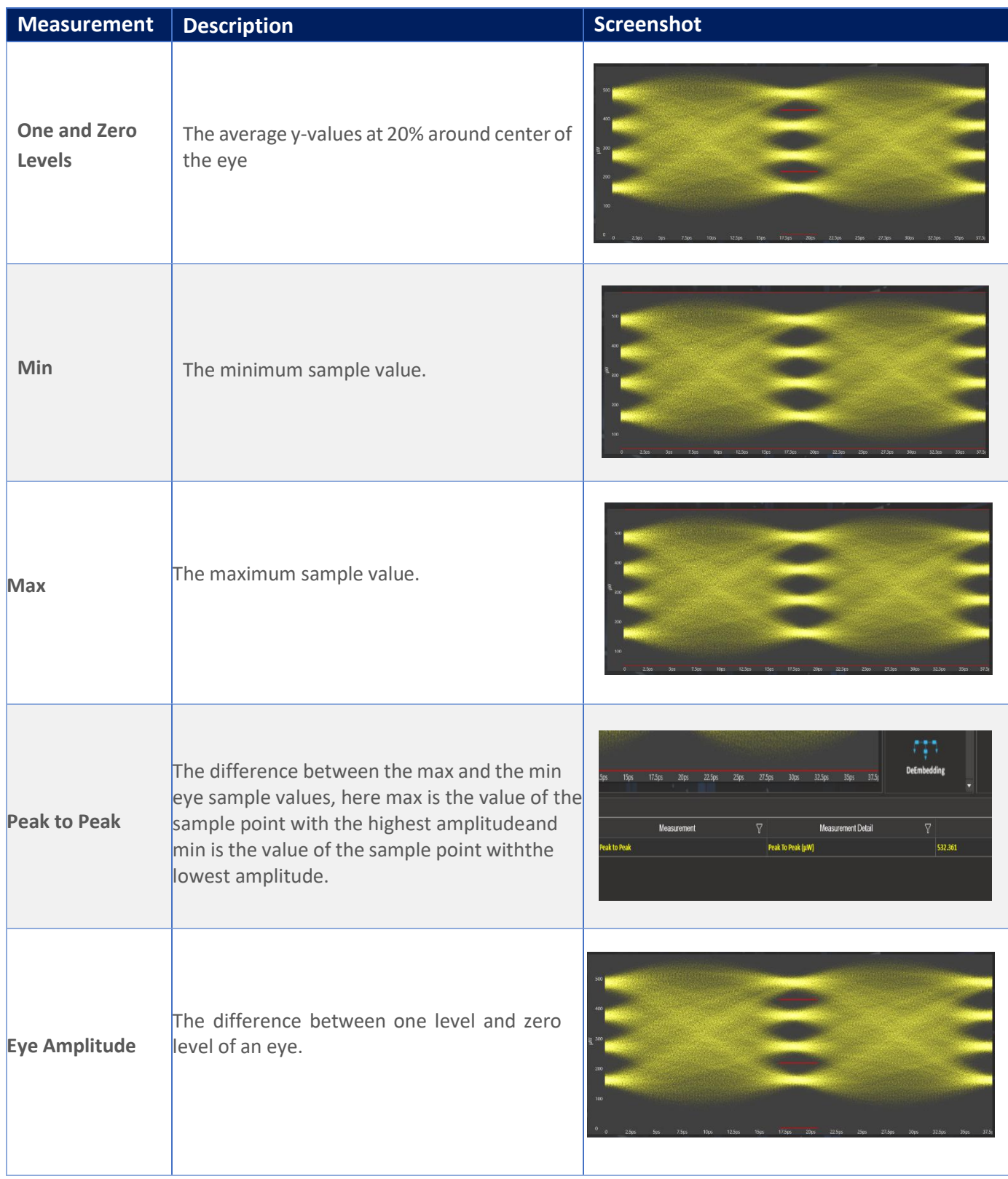

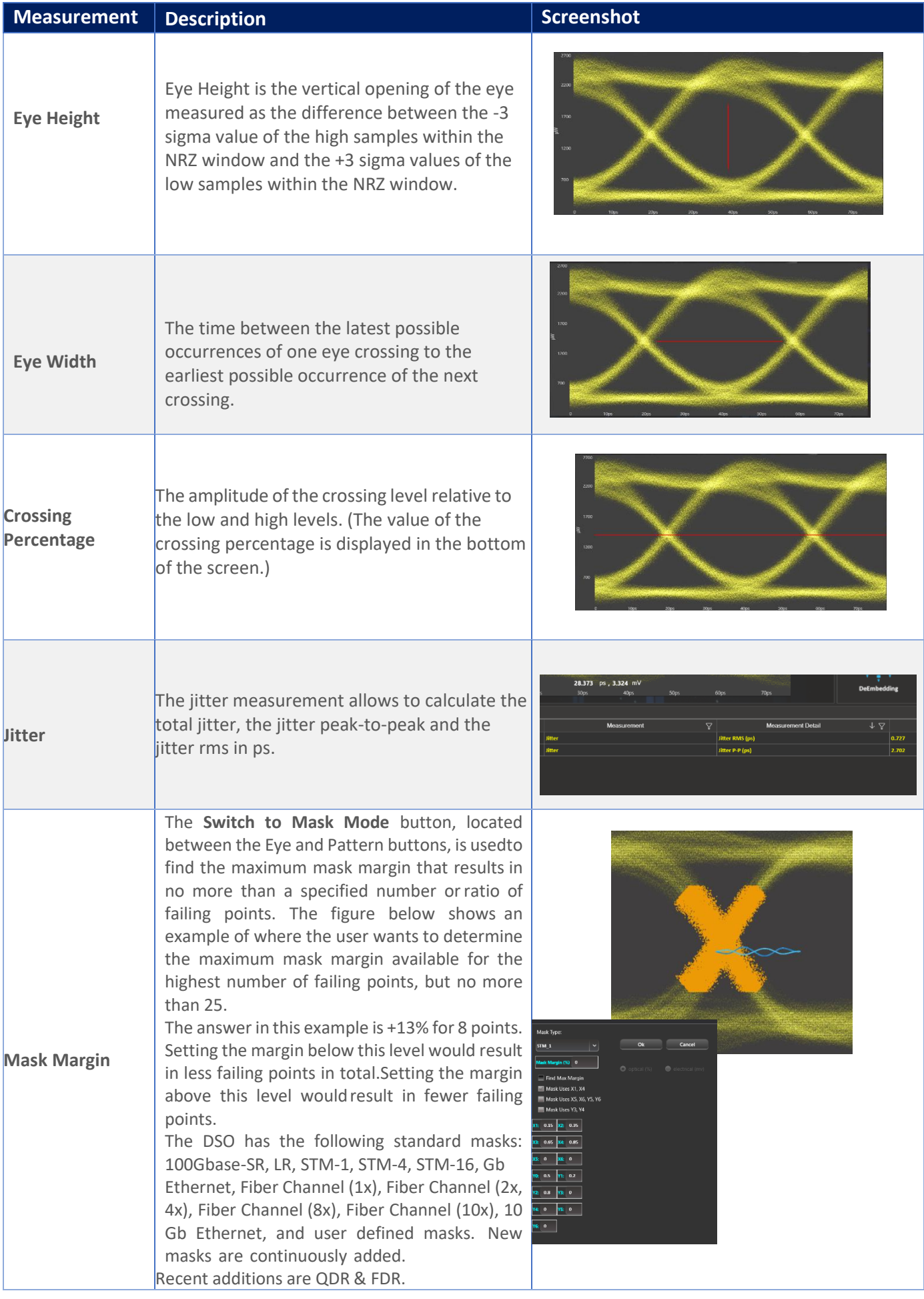

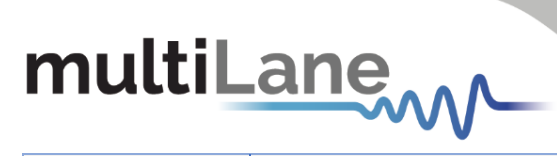

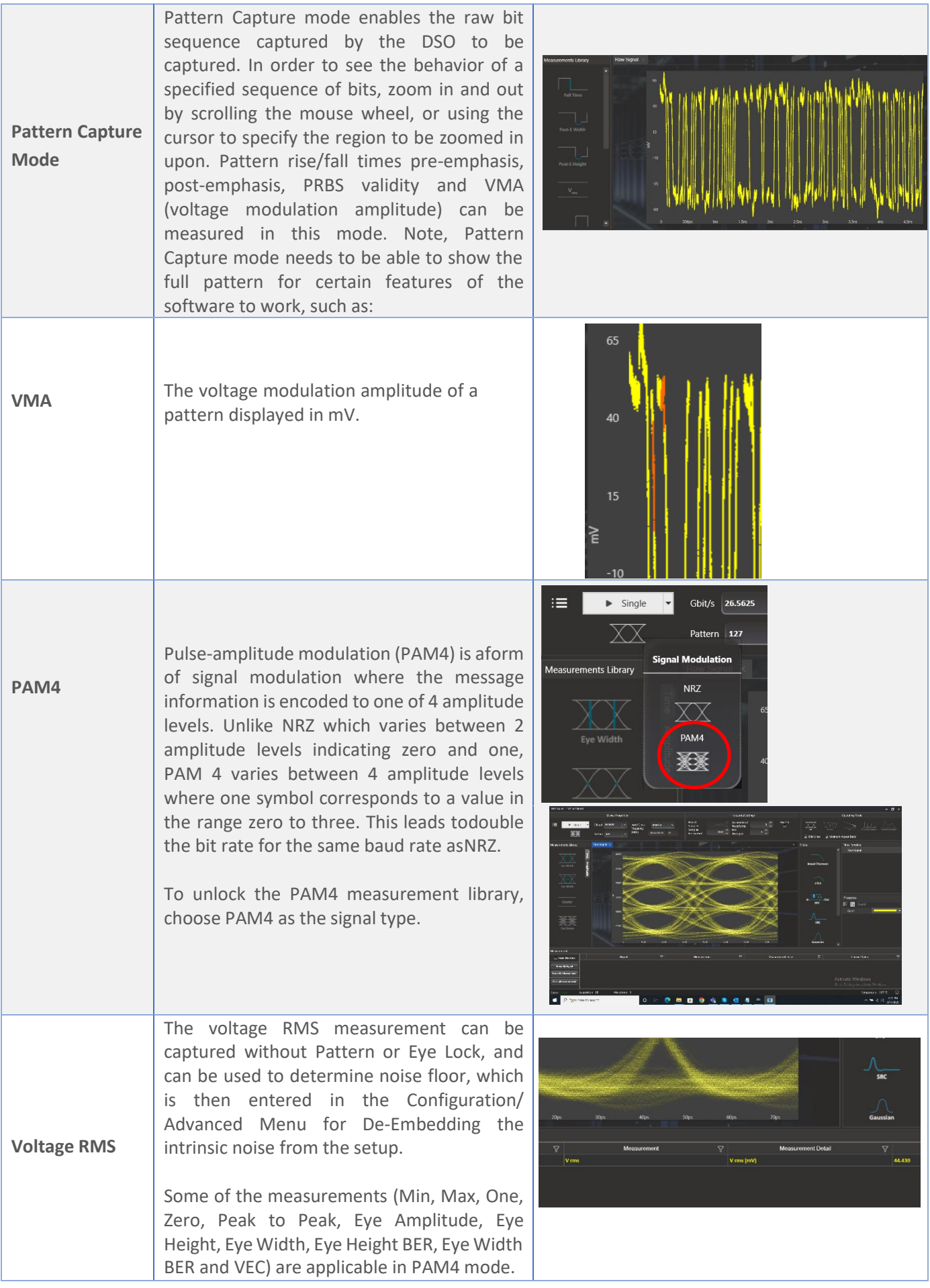

ℸ

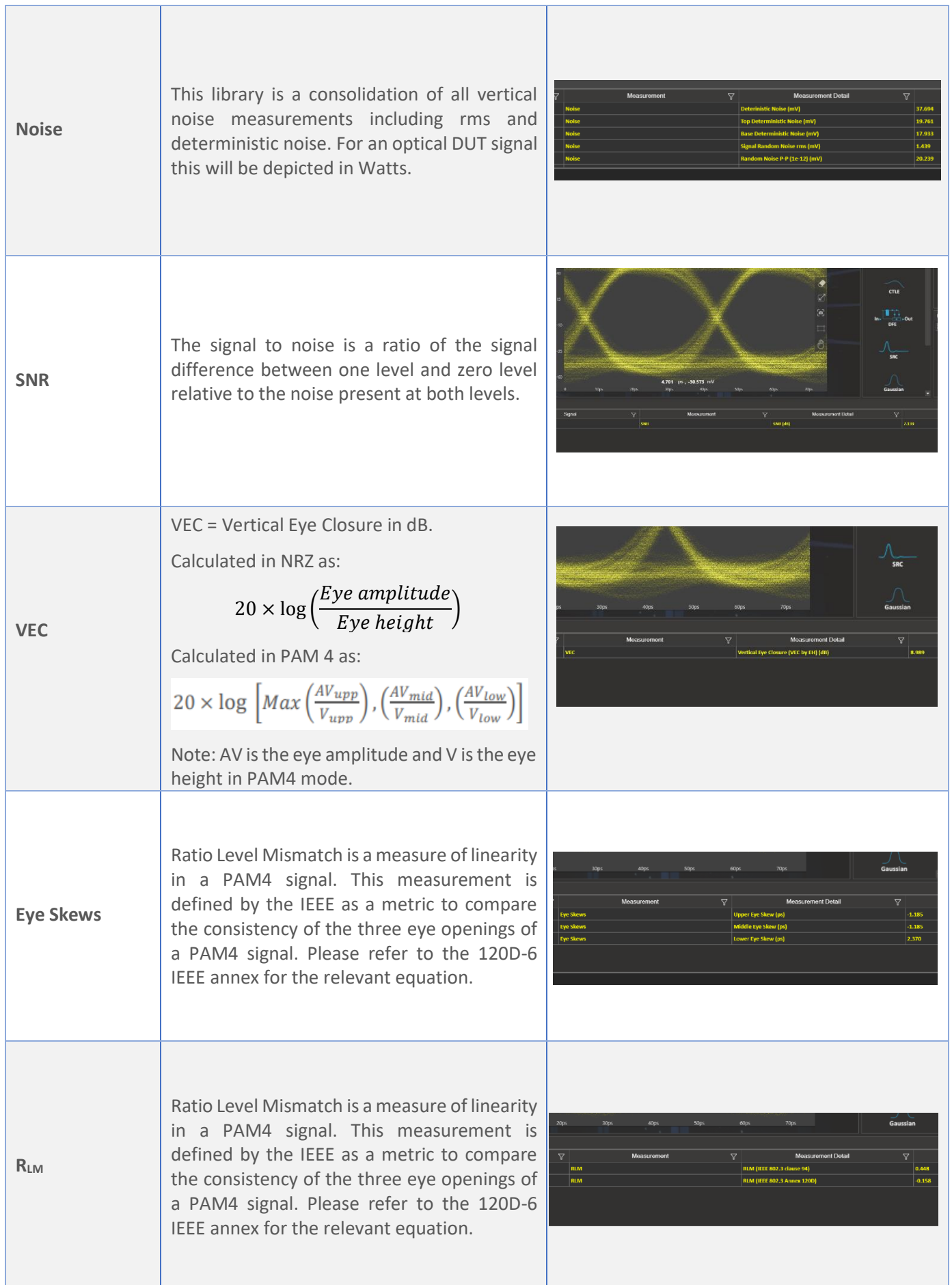

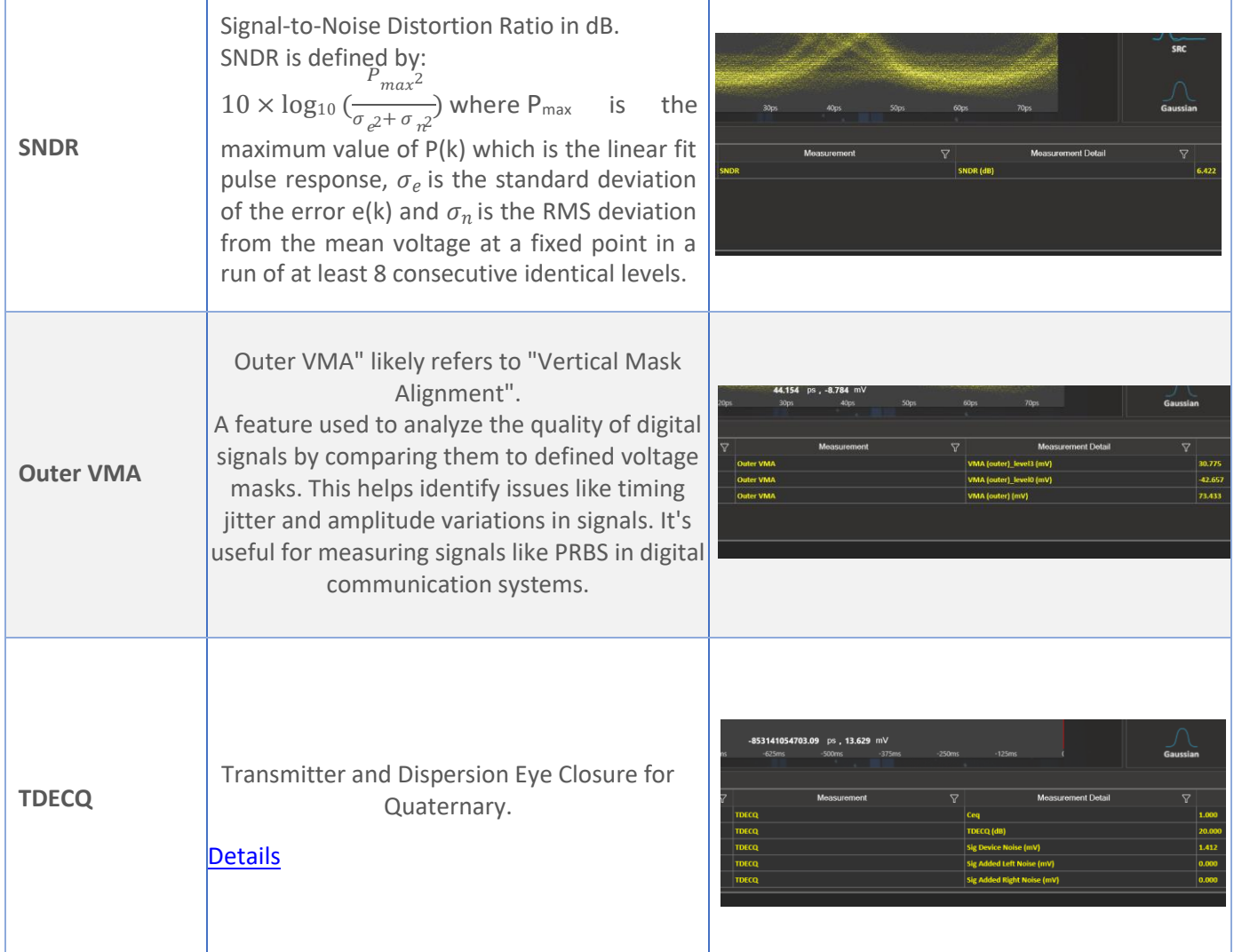

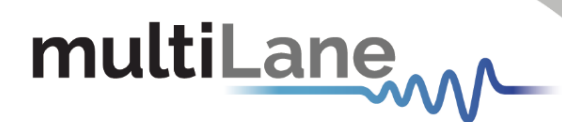

#### Multiple Measurements

The multiple measurements give the user the ability to view the different measurements: Top, Base, Min, Max, Fall/ Rise time, Peak to Peak, Eye Amplitude, Eye Height, Eye Width, Jitter, and the crossing percentage for a number of measurements specified in the repetitive box or for an undetermined number. Use the **Check All** text box to display all the measurements.

#### **Statistics**

To enable repetitive data acquisition, and statistics measurements, the repetitive mode needs to be checked or the numbers of acquisition in the counter box needs to be increased, then the statistical measurements are shown and the following is displayed: Current value, average minimum, maximum and the standard deviation of each measurement.

#### <span id="page-24-0"></span>**Filters**

The DSO GUI platform comes equipped with useful filters that offer a variety of signal processing techniques including cleaning the signal, de-embedding and discovering the optimal taps for improving an NRZ or PAM4 signal. The filtering GUI can be used to adaptively detect the minimum number of FFE or DFE taps required to reach a target Eye Height or SNR.

These filters can be applied to a DUT signal with or without introducing the **preserve noise** feature, which compensates for the filter side effect of reducing signal noise of adjacent measurement points.

Click on the Filters button after a successful signal acquisition.

#### Handling the preserve noise function:

When applying CTLE, Bessel-Thomson and De-Embedding filters, You can find in the middle a preserve noise checkbox.

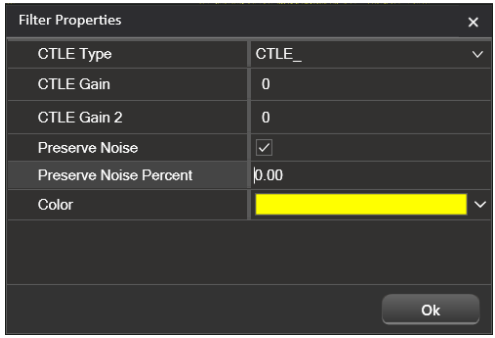

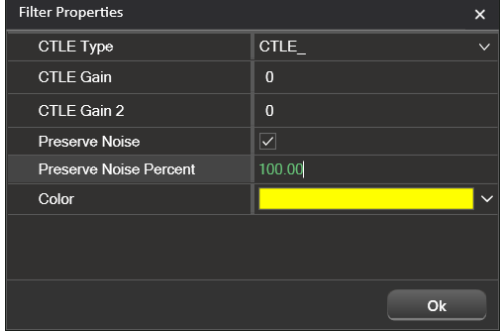

- You have a range from 0% 100%
- 100 keep all the noise.
- 0 remove all the noise ( for deterministic data checking ).
- **P** Preserve noise is kept 100% by default.

27

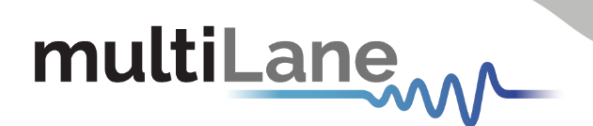

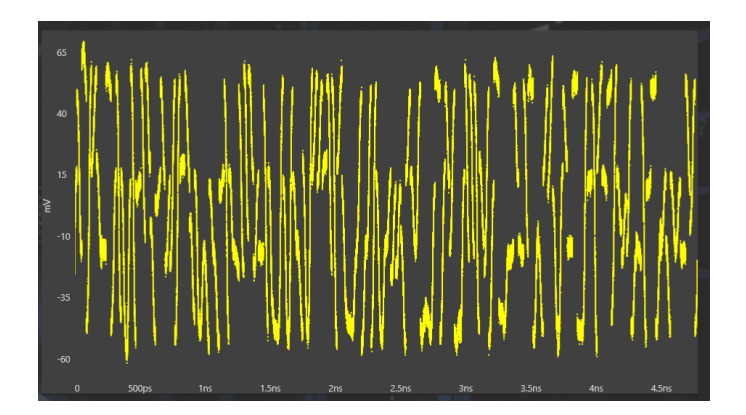

*Figure 10: PAM4 pattern mode*

Current List of Supported Filters:

- 1- Moving Average Filter for signal smoothing: User can specify window size.
- 2- 4<sup>th</sup> Order Bessel Thomson filter at frequency equal to 0.75 of the bit rate (order and cutoff are configurable).
- 3- CTLE filter: User can automatically or manually select the filter parameters. Adaptive CTLE can determine the CTLE for best Eye Height.
- 4- S2P/S4P De-Embedding: This filter simulates the inverse of a channel or DUT, where the channel's S2P or S4P file is loaded. Can also emulate channel insertion loss.
- 5- DFE: The Decision Feedback Equalizer (nonlinear adaptive equalizer) is based on the principle that once the decision circuit has determined the value of the current transmitted symbol; one can precisely remove the ISI contribution of that symbol to future received symbols. Optimal DFE parameters can be determined by the GUI, and it can also adaptively detect minimum taps required for a target Eye Height or SNR value.
- 6- FFE: With the Feed Forward Equalizer (linear equalizer), each value of the output sequence is a weighted sum of the most recent input values. Optimal FFE parameters can be determined by the software, and it can also adaptively detect minimum taps required for a target Eye Height or SNR value.
- 7- SIRC: Also referred to as SRC, stands for System Impulse Response Correction. It is the extracted time domain impulse response of a reference O/E which is converted into the frequency domain using an FFT. Either method will yield a 4<sup>th</sup> Order Bessel-Thompson roll-off as dictated by the IEEE 802.3bs/cd publication standards for both NRZ and PAM4 optical signals.

28

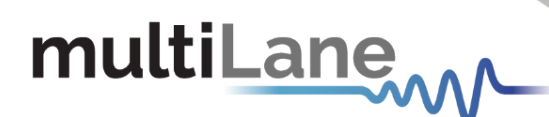

Filter Configuration Parameters follow:

#### **FFE:**

- 1. The tap delay is expressed as an integer fraction of the bit period.
- 2. Select the number of taps.
- 3. Tap coefficients: enter the different tap coefficients separated by commas, from tap 0 to tap N.
- 4. Normalize: This would normalize the filter taps ensuring unity gain. Note that if taps were generated automatically, they would already be normalized (sum = 1).

#### <span id="page-26-0"></span>**DFE:**

- 1. With DFE, tap delay is always fixed to 1 tap per bit.
- 2. Tap coefficients: Enter the different tap coefficients separated by commas, ranging from tap 0 to tap N.
- 3. Delay value, given in picoseconds, allows usersto change the decision point of the DFE slicer. This value must range from the negative bit period/2 ( $-T<sub>b</sub>/2$ ) to the positive bit period/2  $(+T<sub>b</sub>/2)$  of the DFE Filter; this delay defines a shift magnitude from the center of the unit interval.

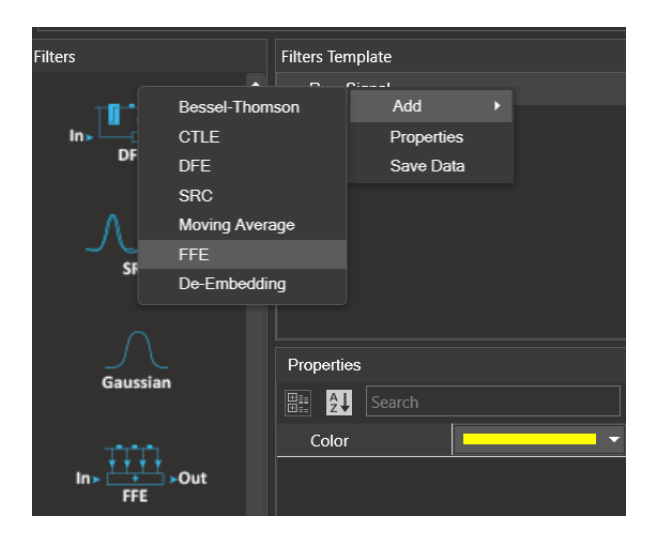

#### **TDECQ:**

- 1. Switch the signal modulation from NRZ to pam4
- 2. Add an SRC filter:

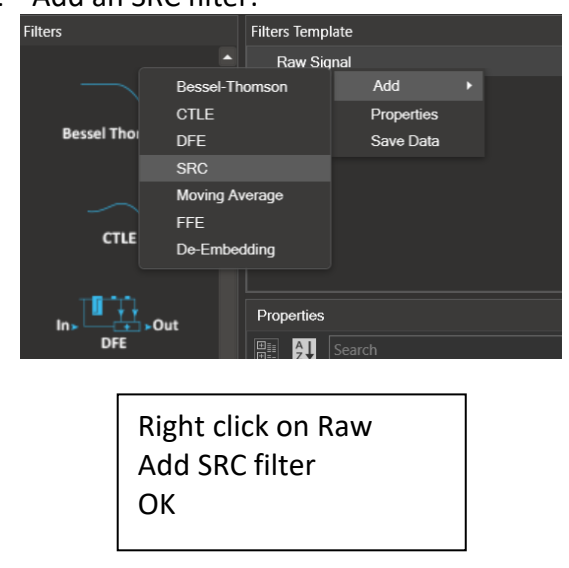

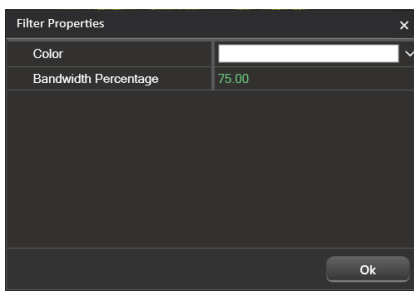

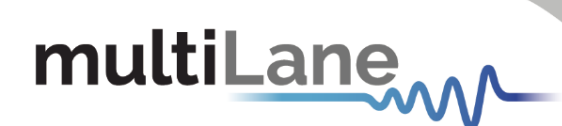

#### 3. Add FFE 5 taps

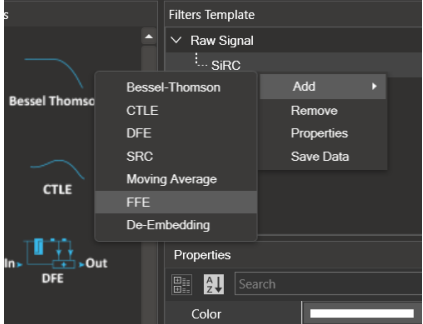

Right click SRC Add FFE 5 taps Optimize Generate **OK** 

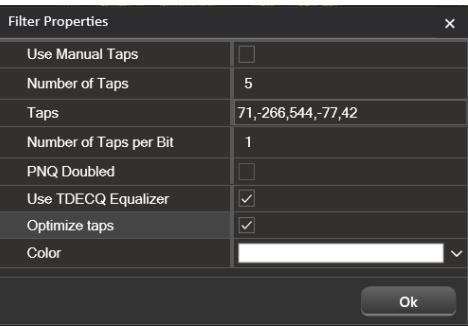

4. Press on TDECQ

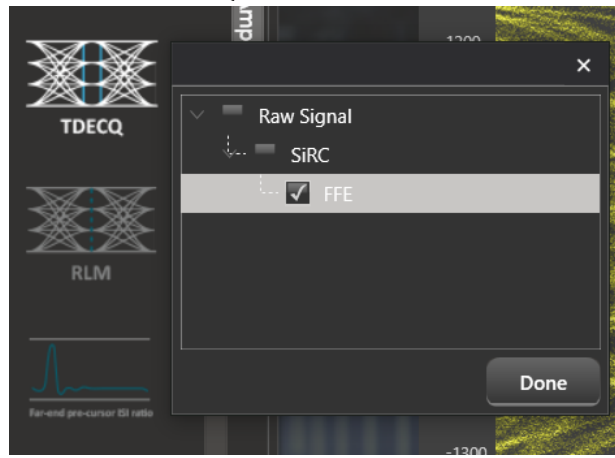

30